For PD78X

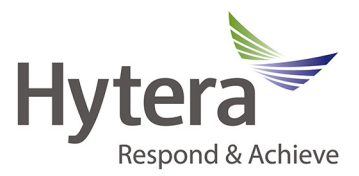

*NOTE:* Terminals capable of programing the front panel are the PD78X and X1p with firmware v5.05 and above.

1. To program the front keypad for frequency, the Terminal must be licensed for wide-band RX/TX. In the feature control menu the Only Narrow Band box should be unchecked. If this box is checked you will need to contact support@hytera.us for information on licensing this feature. See FIG 1.

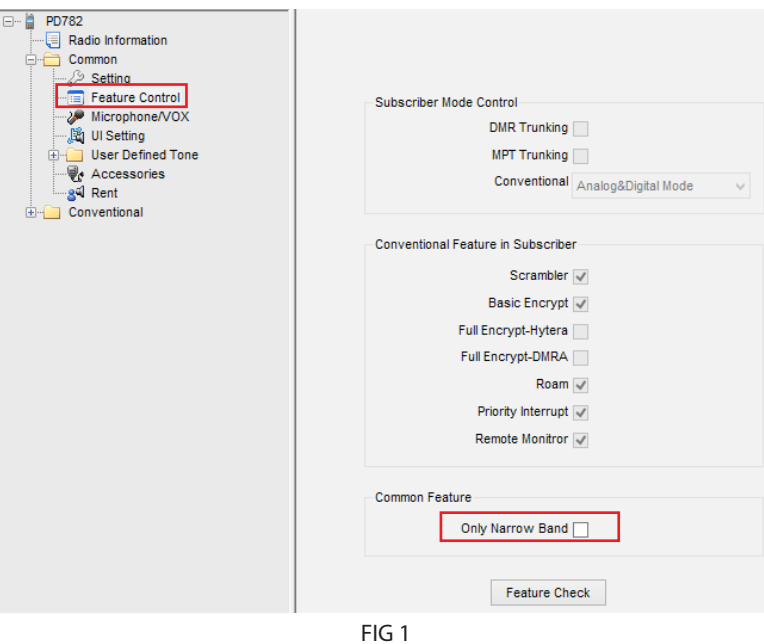

2. Once you have determined that your terminal is not restricted to Only Narrow Band, you can use the CPS to select specific items to add to the terminal menu for Front Panel Programming.

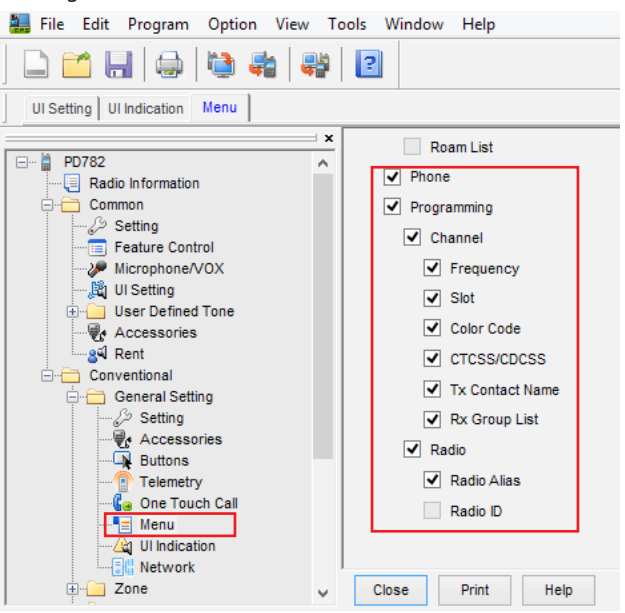

**If you are still having trouble with this please contact:**

#### **Hytera America**

**Address:** 3315 Commerce Parkway Miramar, Florida 33025, USA **Tel:** 800-845-1230 **Fax:** 954-846-1672

PD78X FrontPanelProgramming 090914 **http: //**www.hytera.us **Email:** support@hytera.us

For PD78X

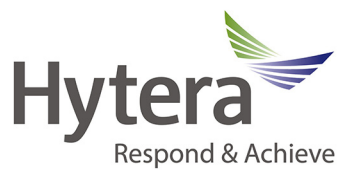

*NOTE:* Once Front Panel Programming is enabled it cannot be restricted. We do not advise that this is left enabled for your general users. It should be reserved for technicians who need to use the radio as a test instrument during troubleshooting and that require the ability to modify channel data on the fly.

#### **Changing Frequency**

1. Select zone and channel you wish to modify. For this example, we have selected a digital channel. Press the Menu button to show the Main Menu.

2. Using the round rocker button on the center of the Terminal, press the down position and scroll all the way down to Programming. 3. You have two choices, Channel and Radio. For the Radio Option, you can use this to change your Radio's digital ID. For this example, we will select the Channel option.

4. These are the settings you can modify under the current Channel. For this example, we will show you the Frequency modification.

5. Press the Delete key to remove digits, then enter the frequency desired on the keypad. Press the down button in the center of the keypad and repeat for the RX Frequency. Press Select when finished.

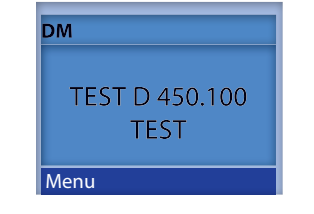

## Main Menu Phone Scan 7<sub>one</sub> Programming

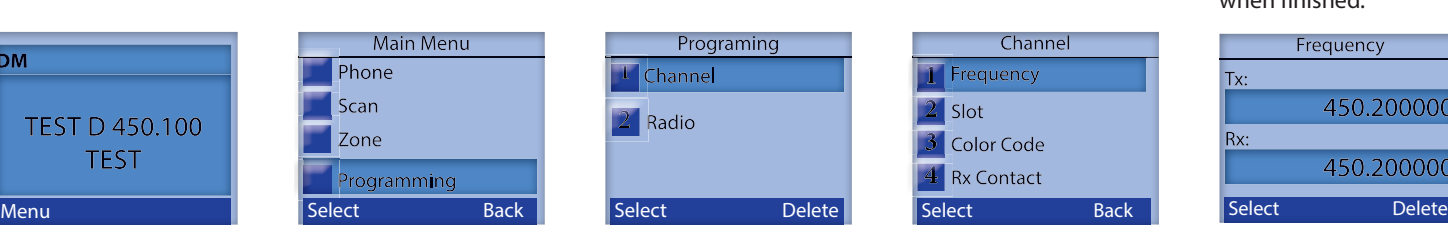

## Channel Frequency Slot Color Code **4** Rx Contact

4. For Slot, you can select Slot 1, Slot 2 or Pseudo Trunking mode.

Frequency Tx: 450.200000 Rx: 450.200000

#### **Changing Slot**

1. Using the round rocker button on the center of the Terminal, press the down position and scroll all the way down to Programming.

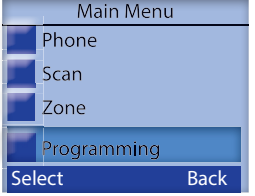

2. You have two choices, Channel and Radio. For the Radio Option, you can use this to change your Radio's digital ID. For this example, we will select the Channel option.

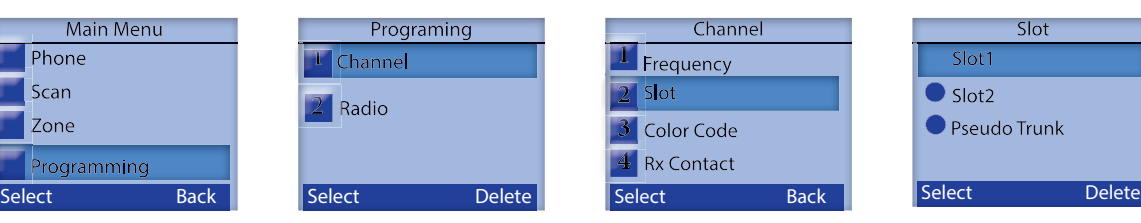

3. These are the settings you can modify under the current Channel. For this example, we will show you the Slot modification.

> Channel Frequency slot Color Code **Rx Contact**

Slot Slot1  $\bullet$  Slot2 Pseudo Trunk

**If you are still having trouble with this please contact:**

## **Email:** support@hytera.us

PD78X FrontPanelProgramming 090914 **http: //**www.hytera.us

#### **Hytera America**

**Address:** 3315 Commerce Parkway Miramar, Florida 33025, USA **Tel:** 800-845-1230 **Fax:** 954-846-1672

For PD78X

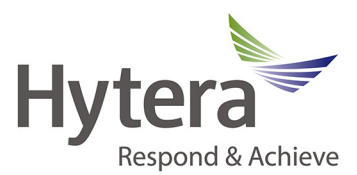

#### **Color Code**

1. Using the round rocker button on the center of the Terminal, press the down position and scroll all the way down to Programming.

Main Menu

rogramming

Phone

Scan

Zone

2. You have two choices, Channel and Radio. For the Radio Option, you can use this to change your Radio's digital ID. For this example, we will select the Channel option.

you can modify under the current Channel. For this example, we will show you the Color Code modification

4.Enter the Color Code for this Digital Channel.

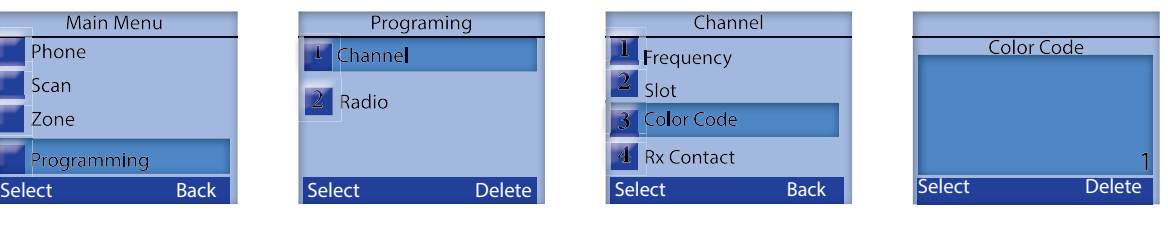

3. These are the settings

#### **Channel**

1. Using the round rocker button on the center of the Terminal, press the down position and scroll all the way down to Programming.

Main Menu Phone Scan Zone <sup>2</sup>rogramming

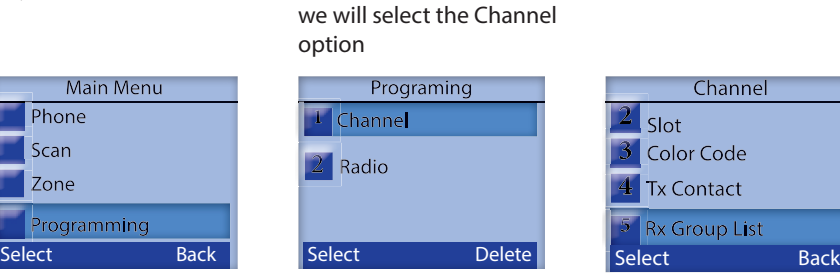

2. You have two choices, Channel and Radio. For the Radio Option, you can use this to change your Radio's digital ID. For this example,

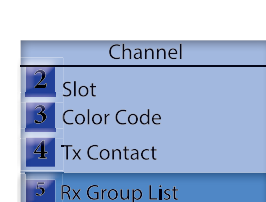

3. You can select your Rx Group List from the available lists you have

create.

**RX CTCSS/CDCSS**

1. Using the round rocker button on the center of the Terminal, press the down position and scroll all the way down to Programming.

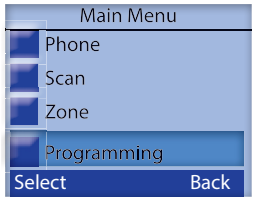

2. You have two choices, Channel and Radio. For the Radio Option, you can use this to change your Radio's digital ID. For this example, we will select the Channel option

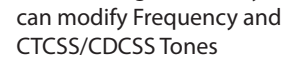

3. For Analog channels, you

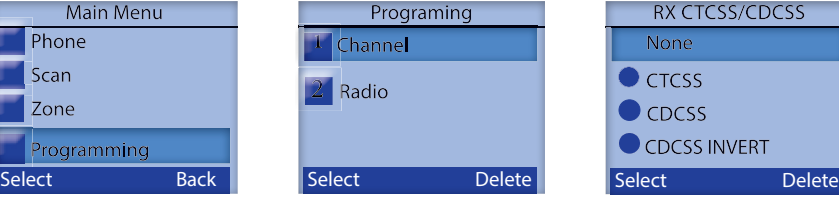

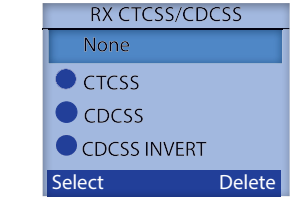

### **If you are still having trouble with this please contact:**

PD78X FrontPanelProgramming 090914 **http: //**www.hytera.us **Email:** support@hytera.us

#### **Hytera America**

**Address:** 3315 Commerce Parkway Miramar, Florida 33025, USA **Tel:** 800-845-1230 **Fax:** 954-846-1672

For PD78X

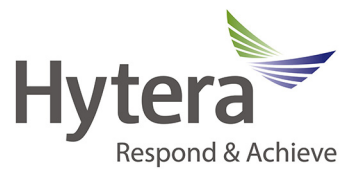

3. Once your test zone and dummy channels are setup, you can use these for on the fly programming and testing purposes without affecting your current programming configuration.

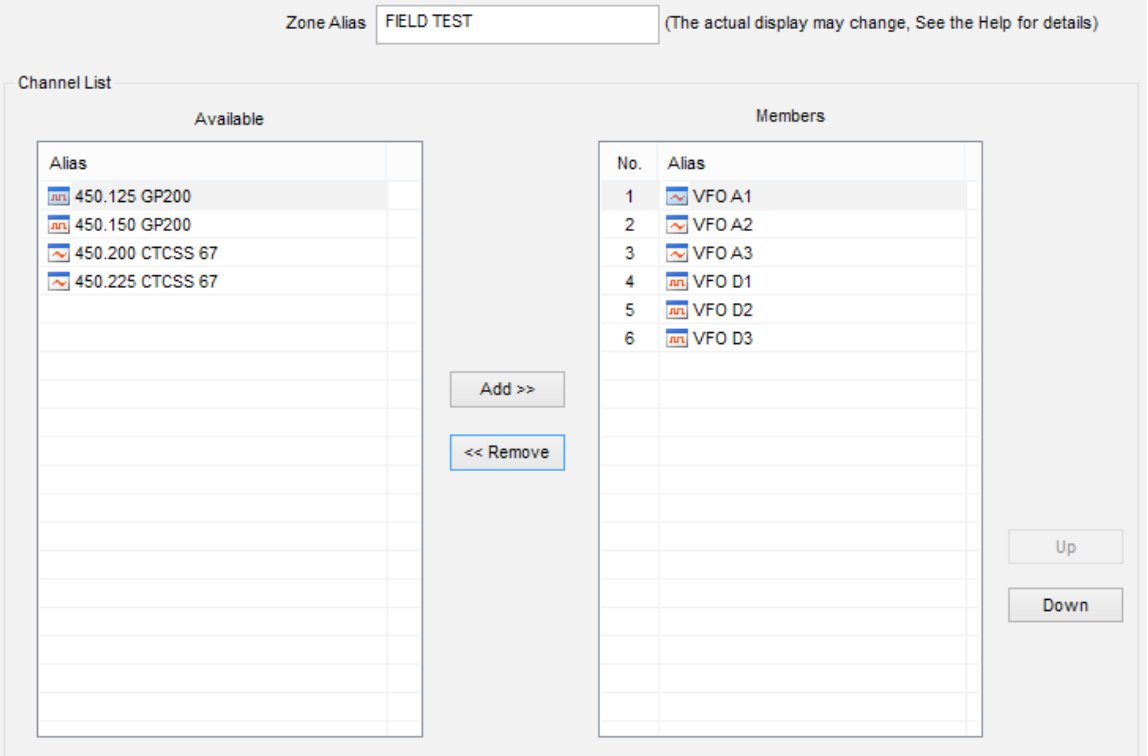

**If you are still having trouble with this please contact: Email:** support@hytera.us

PD78X FrontPanelProgramming 090914 **http: //**www.hytera.us

#### **Hytera America**

**Address:** 3315 Commerce Parkway Miramar, Florida 33025, USA **Tel:** 800-845-1230 **Fax:** 954-846-1672